# **VIEW ACCOUNT BALANCE/UPDATE INFO**

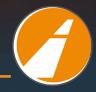

- 1. Go to: http://www.indianatollroad.org
- 2. Click E-ZPass <sup>SM</sup> login button located at the top right of the homepage

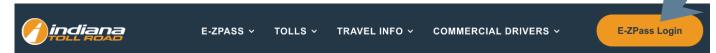

3. In the right corner click - SIGN IN

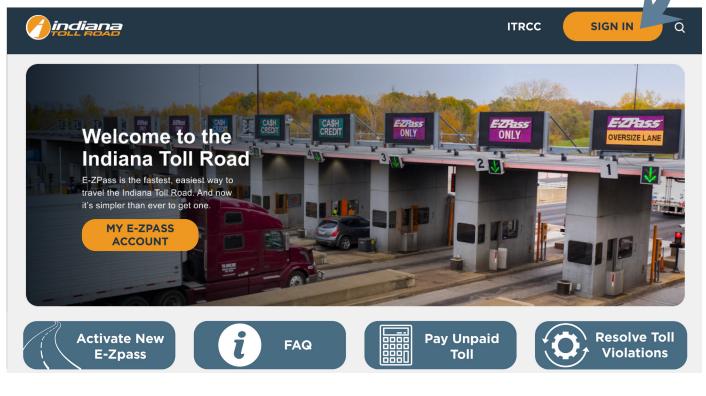

4. Sign-In with your email and password:

| indiana<br>FOLL ROAD                                      |                       |  | ITRCC | Q | SIGN IN |  |
|-----------------------------------------------------------|-----------------------|--|-------|---|---------|--|
| Sign in New Customer Redeem Invitation From Customer Care |                       |  |       |   |         |  |
| Sign-In With Your Email Address                           |                       |  |       |   |         |  |
| * Email                                                   |                       |  |       |   |         |  |
| * Password                                                |                       |  |       |   |         |  |
|                                                           | me?                   |  |       |   |         |  |
| SIGN IN                                                   | FORGOT YOUR PASSWORD? |  |       |   |         |  |

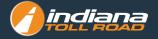

### View your account summary at the top of the screen:

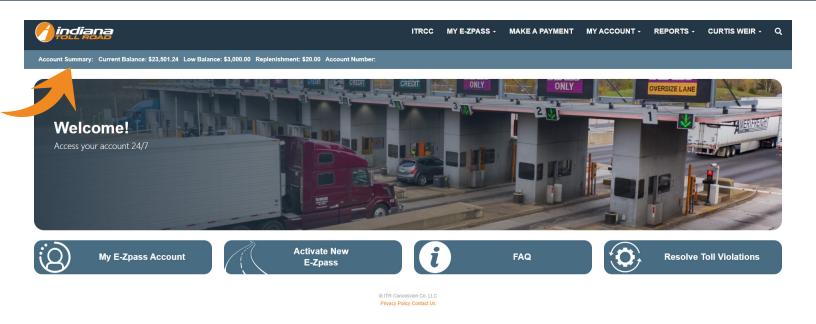

If you do not see an account summary please be sure you are logged in.

- 1. Go to: <a href="http://www.indianatollroad.org">http://www.indianatollroad.org</a>
- 2. Click E-ZPass SM login button located at the top right of the homepage
- 3. Click on the Resolve Toll Violations card

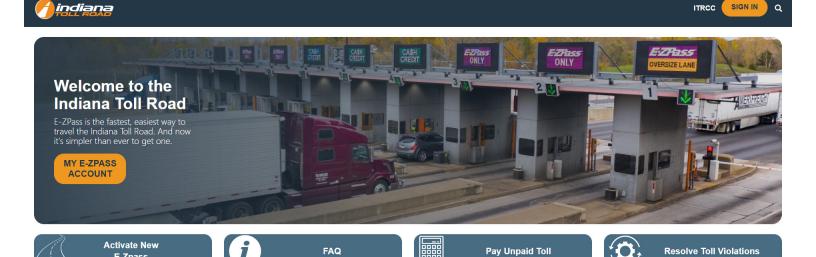

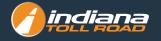

#### Sign-in with your username and password:

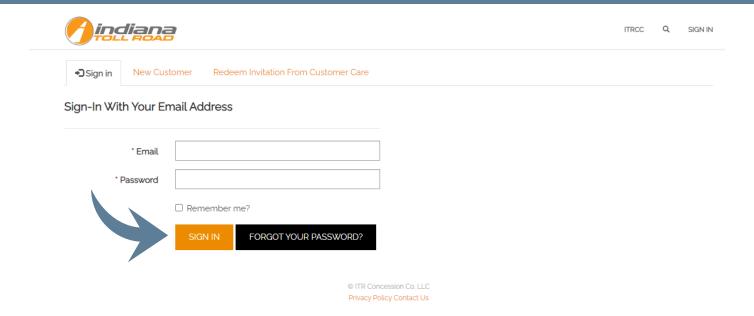

## **View or Update Your Account Personal Information**

- 1. Go to: http://www.indianatollroad.org
- 2. Click E-ZPass SM login button located at the top right of the homepage
- 3. In the right corner click: SIGN IN

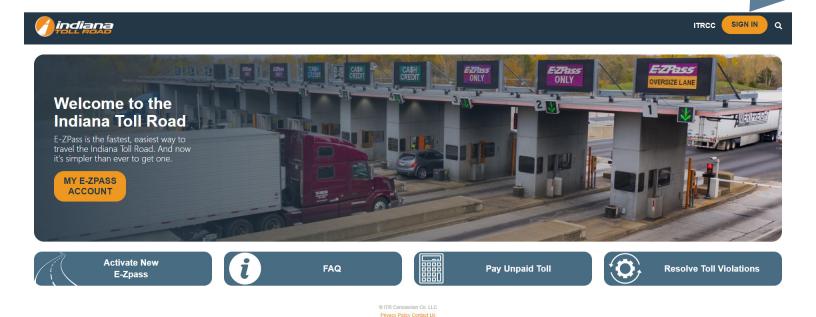

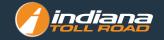

#### On the top menu MY ACCOUNT click My Account Profile

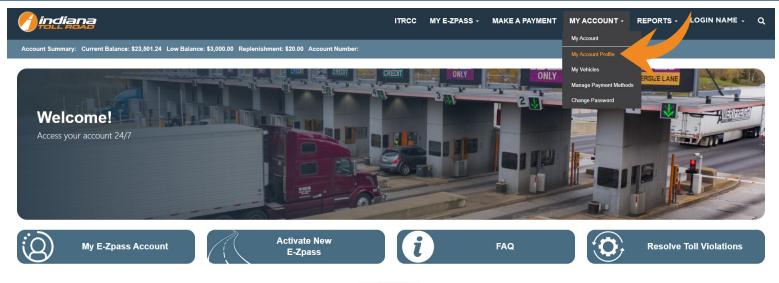

TR Concession Co. LLC Privacy Policy Contact Us

Next, you can click Update Account, Manage **Vehicles, and Manage Payment Methods.** 

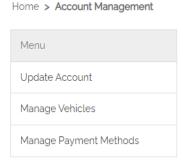

## **Manage Authorized Contacts**

- 1. Go to: http://www.indianatollroad.org
- 2. Click E-ZPass SM login button located at the top right of the homepage
- 3. In the right corner click: SIGN IN

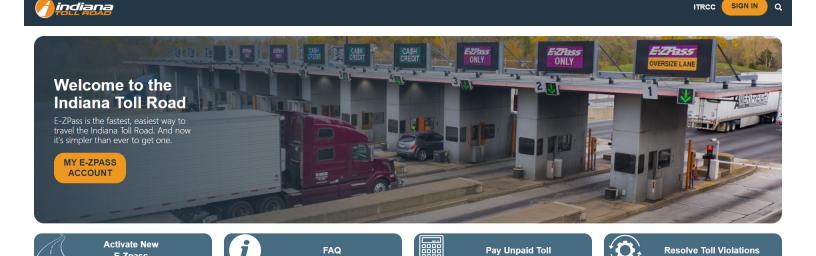

**Pay Unpaid Toll** 

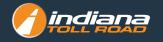

## Sign-in with your username and password:

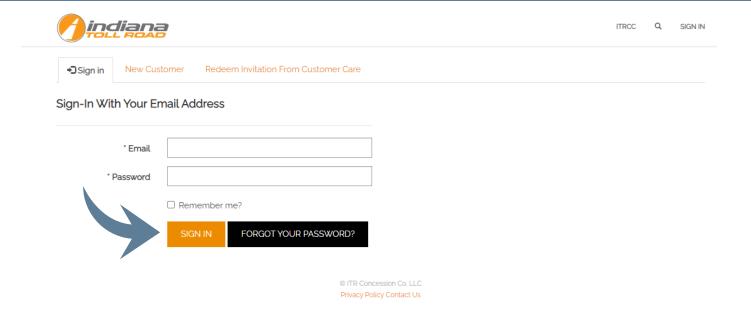

## On the top menu MY ACCOUNT click My Account Profile

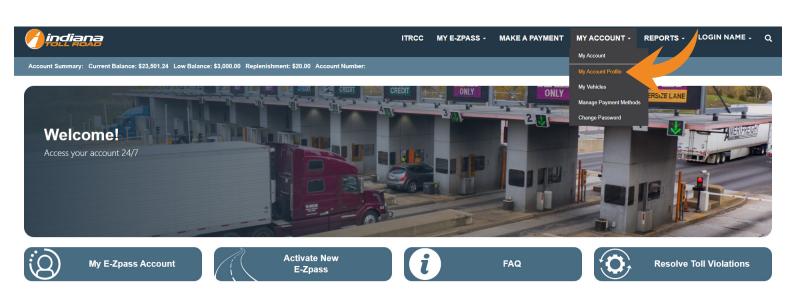

© ITR Concession Co. LLC Privacy Policy Contact Us

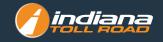

#### Sign-in with your username and password:

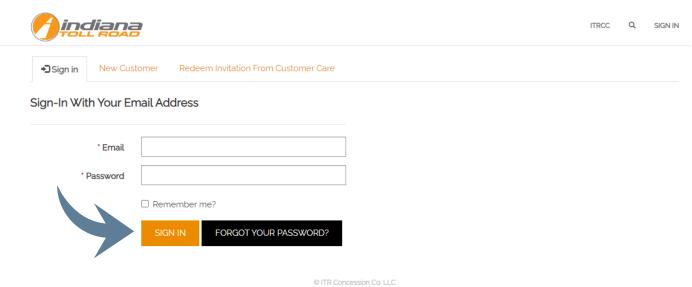

- A. Scroll down to AUTHORIZED PERSONS section:
- B. Click NEW AUTHORIZED CONTACT
- C. In the pop up fill in the following fields:
  - **D. First Name**
  - E. Last Name
  - F. Primary Phone
  - G. Mobile Phone
  - H. Email
  - I. Street
  - J. City
  - K. Zip Code
  - L. Country
  - M. Click SUBMIT
- N. You will now see your new authorized person

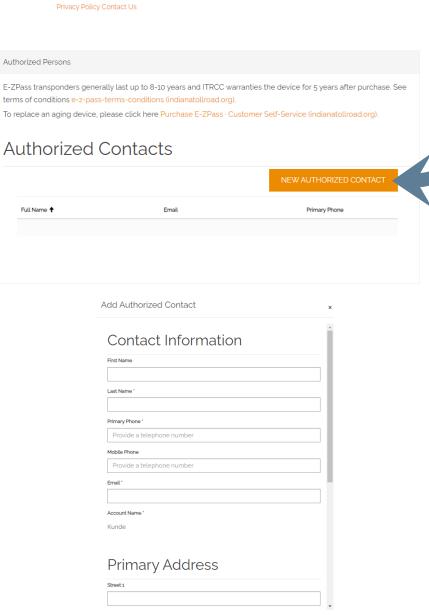

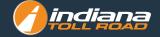